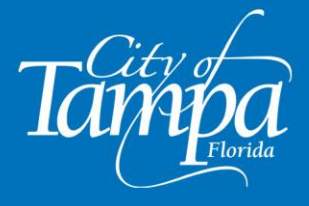

## Accela Citizen Access (ACA) Portal **How To Register for an Account in Accela**

- 1. Click [here](https://aca-prod.accela.com/TAMPA/Default.aspx) to go to Accela: (https://aca-prod.accela.com/TAMPA/Default.aspx)
- 2. From the home page, click on "**Register for an Account**" on the upper-right of the screen, or click on "**Create an Account**" on the bottom right.

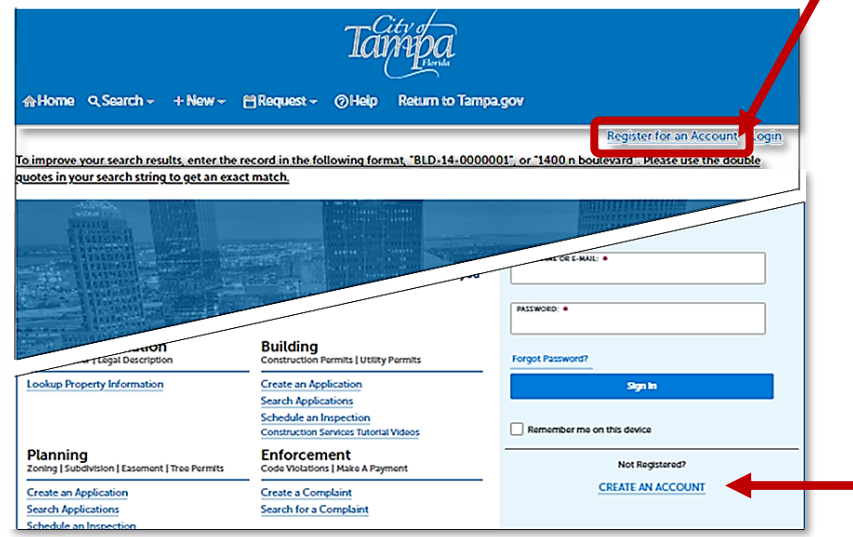

3. Read and accept the Conditions & Use for Online Services. Then, click on "**Continue Registration**".

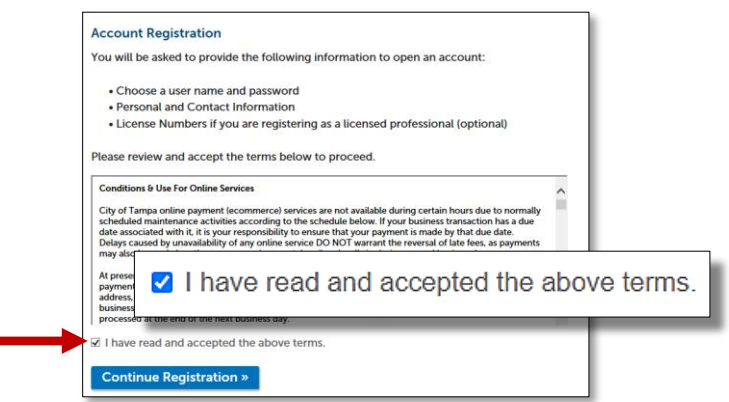

- 4. Complete Step 2 of the registration form.
	- a. Click on "**Add New**" to add your contactinformation.
	- b. Once complete, click on "**Continue Registration**".

The account registration process is complete. You will receive an email confirming the registration.

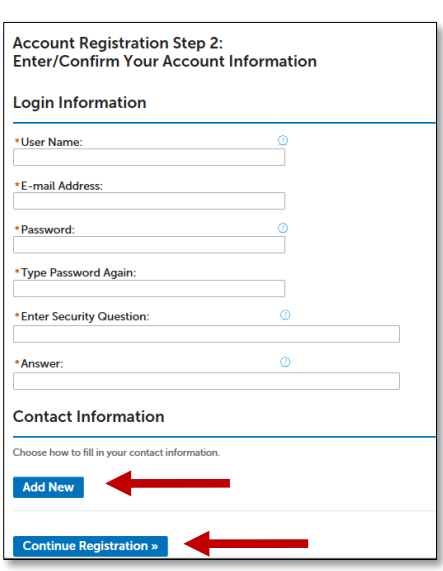

**- END OF HOW TO CREATE AN ACCOUNT IN ACCELA** -